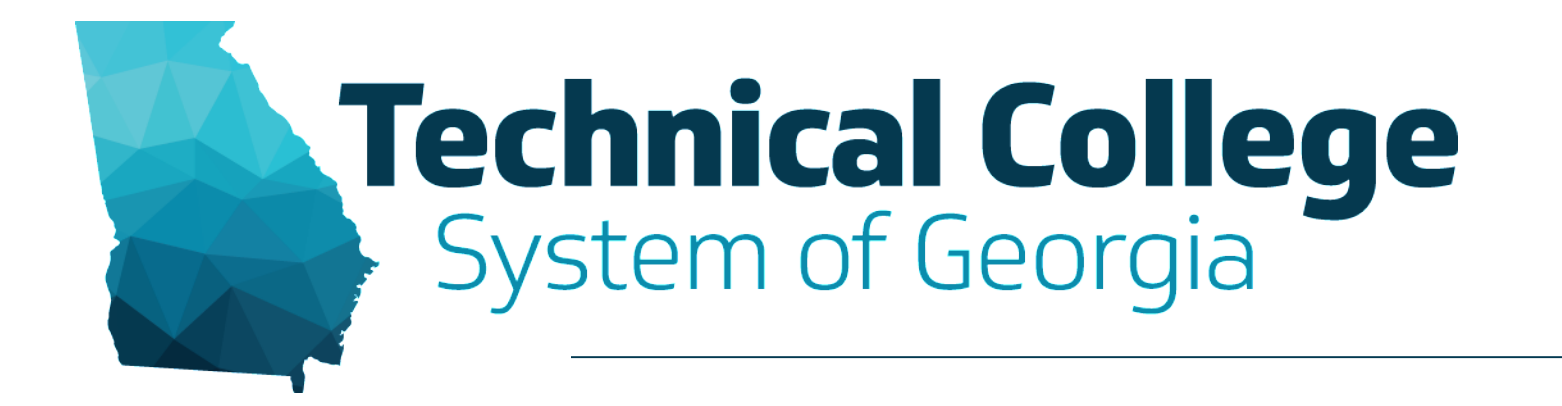

### **Global Accessibility Awareness Day**

Participants are muted on entry. Please ask questions in the Chat panel unless asked to use your microphone.

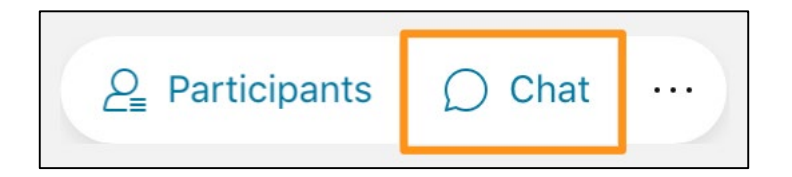

# **Sound Check in Progress**

- We are now performing a sound check.
- Please check your WebEx settings if your are experiencing issues with sound.

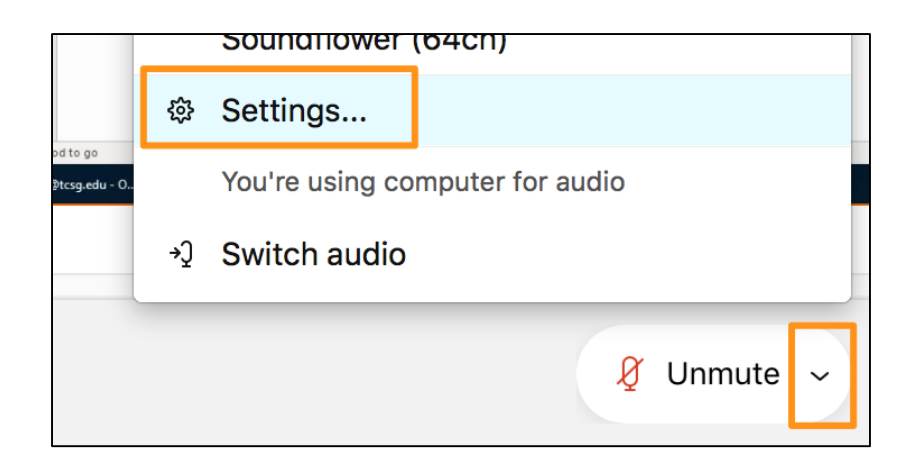

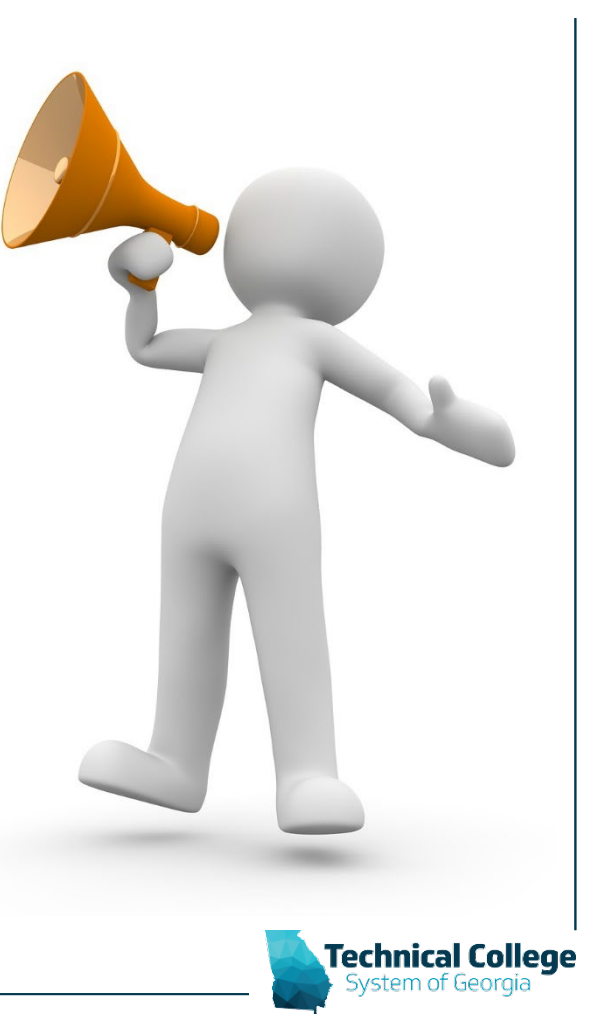

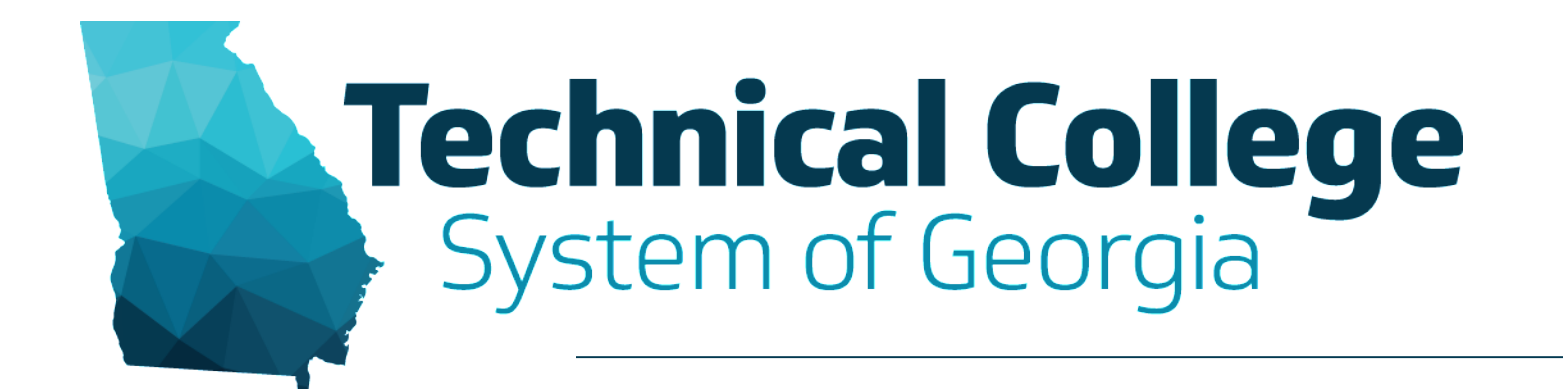

#### **9:00 AM Accessibility Statement Kick-Off**

Kimberly Ellis, *Special Populations/Career Services/Equity Coordinator*

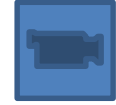

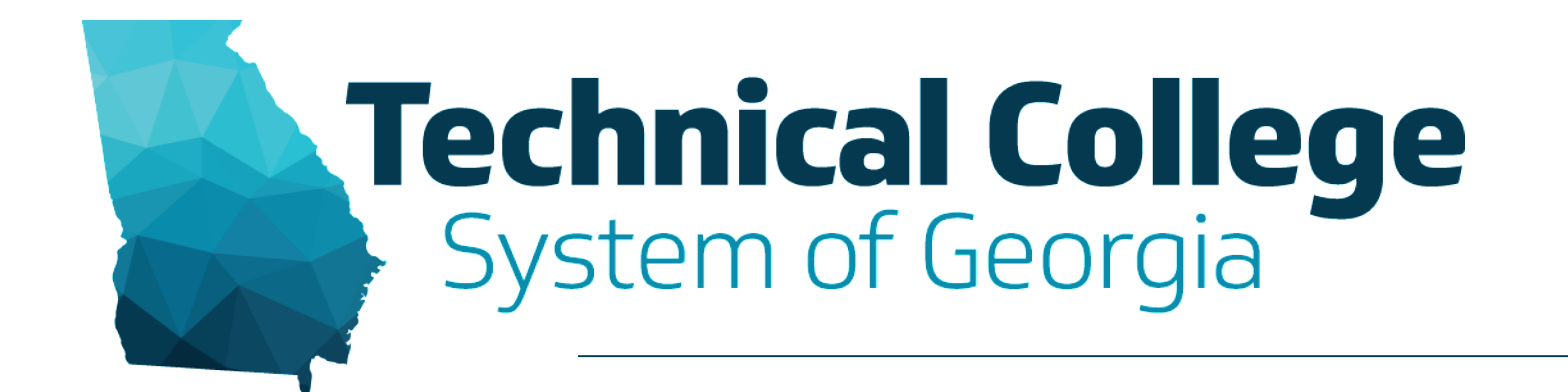

#### **9:15 AM Ally Overview & Accessibility Report** Nikki Stubbs, GVTC

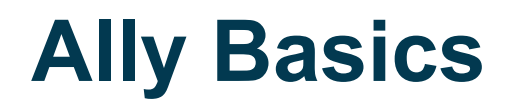

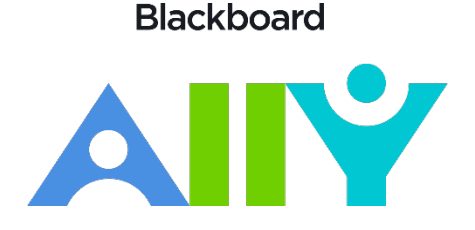

- Alternative Formats for Learners
- Institutional Reporting for the Bigger Picture
- Instructor-Specific Feedback to Save Time & Resources

#### *Accessible content is better content*

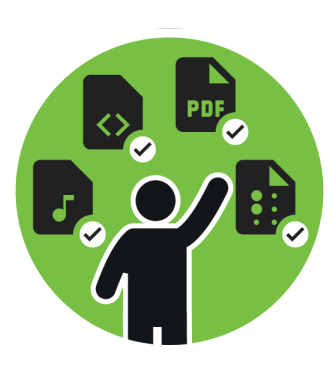

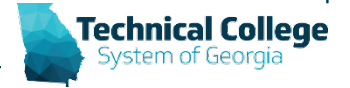

#### **Alternative Formats**

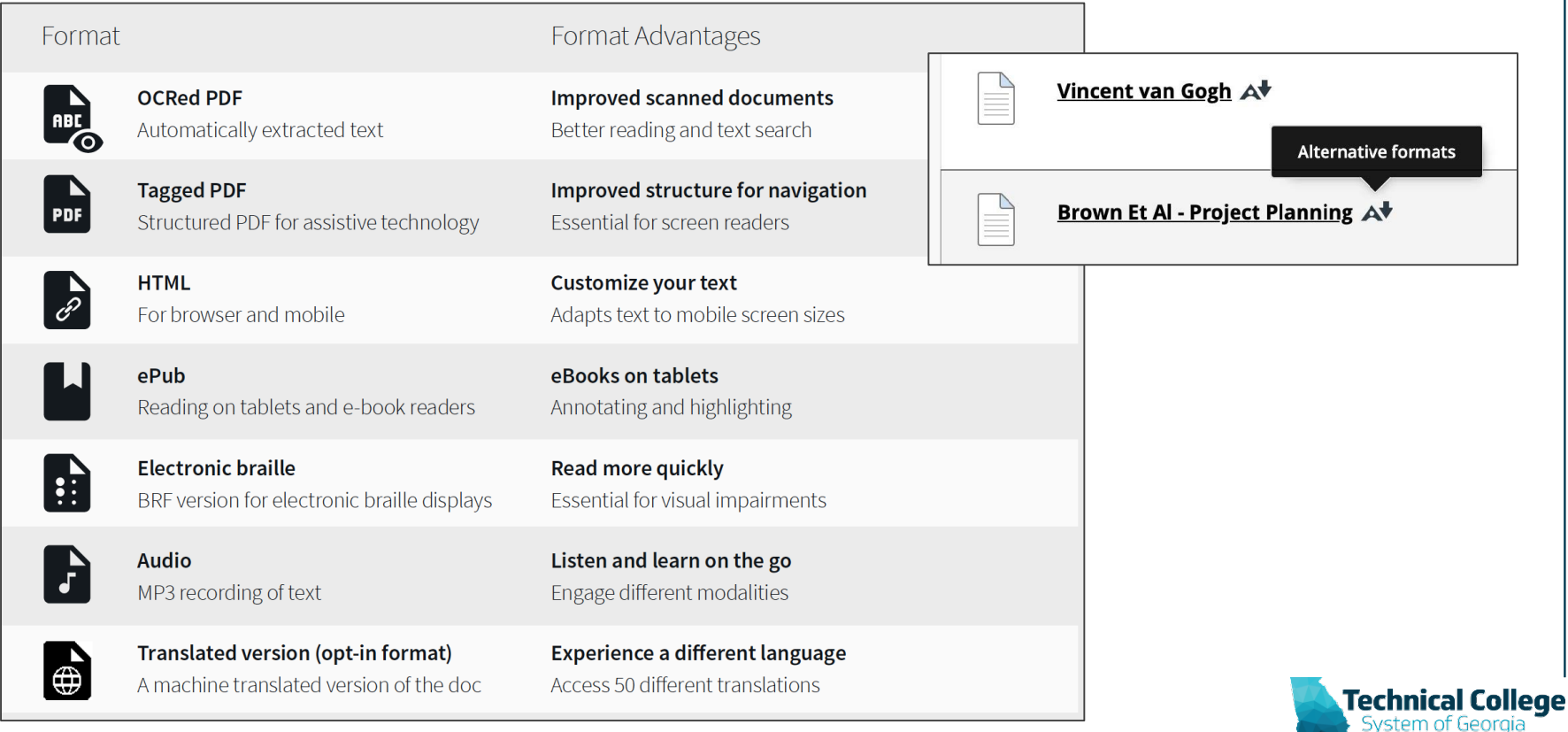

#### **Find Your Course Accessibility Report**

- The course accessibility report acts as a complement to the existing accessibility indicators. It provides an accessibility summary and overview at the course level.
- Report can be found Under Course Management > Course Tools > Accessibility Report

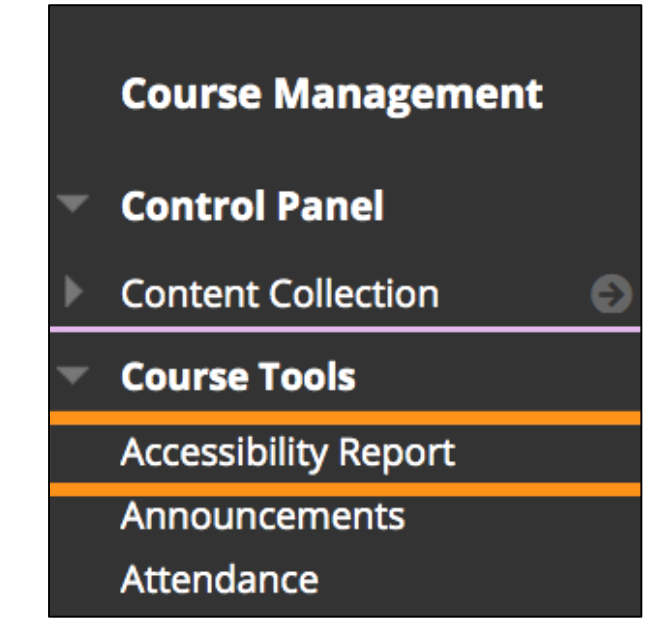

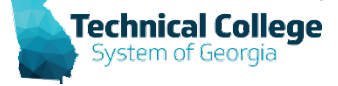

#### **Course Accessibility Report**

- The *Overview* tab shows the accessibility score for the course, course content grouped by content type, and a list of all issues identified in the course
- The *Content* tab shows you the content with accessibility issues.

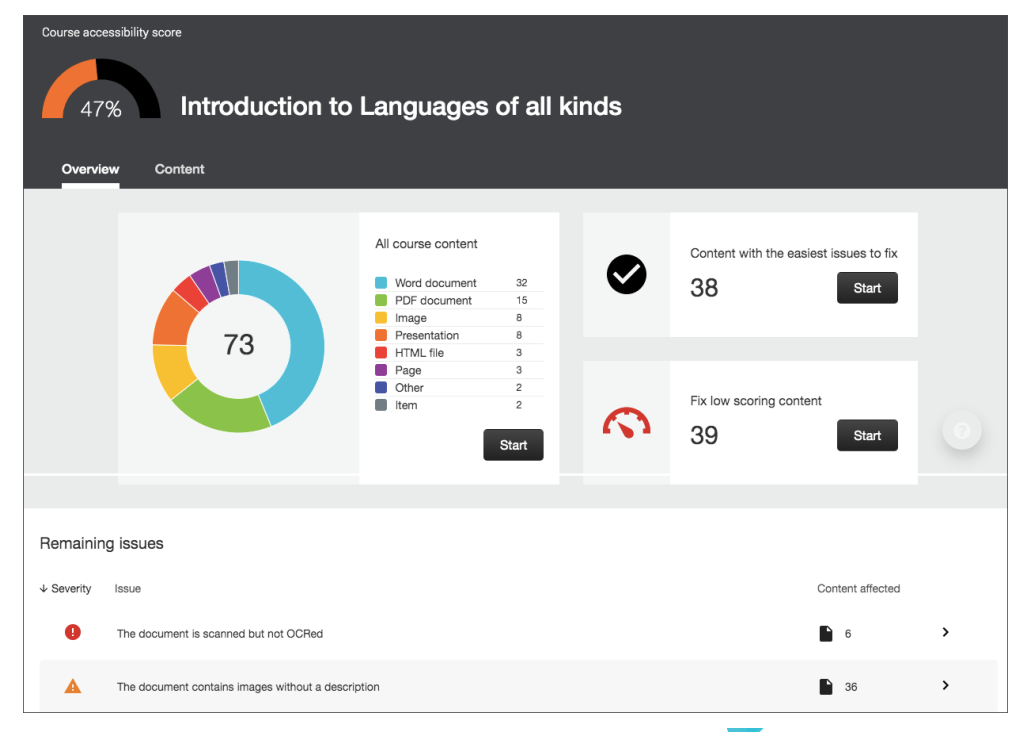

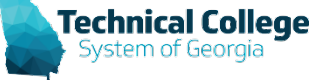

#### **Choose what to fix first**

- Use the report to help you decide what to fix first. For example, content with most severe issues first or start with the content that's easiest to fix.
- Choose between *Content with the easiest issues to fix* and *Fix low scoring content.* See how many pieces of content you'll be fixing. Select *Start*.

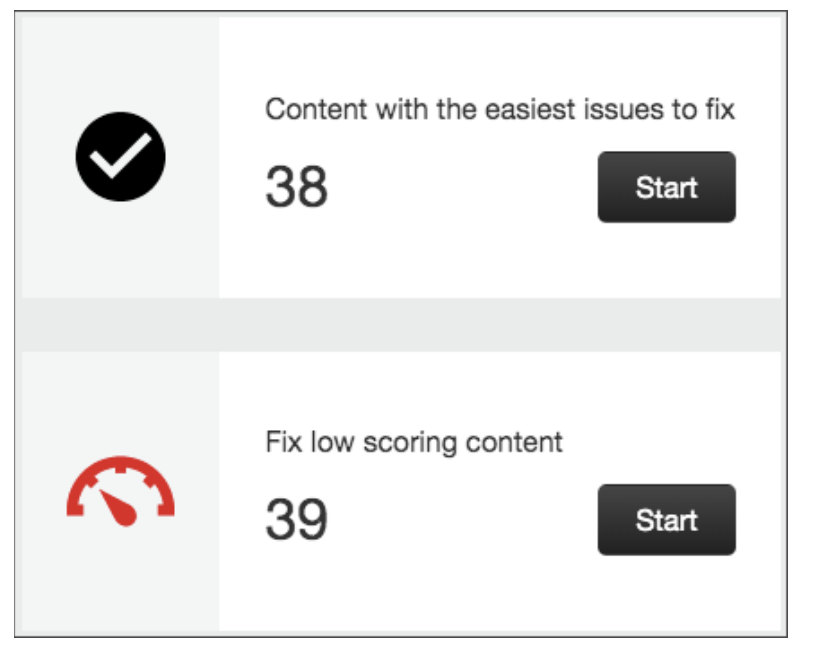

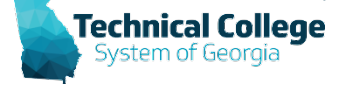

# **What does Ally Check?**

- Currently, Ally checks files in these formats:
	- PDF files
	- Microsoft® Word files
	- Microsoft® PowerPoint® files
	- OpenOffice/LibreOffice files
	- Uploaded HTML files
	- Image files (JPG, JPEG, GIF, PNG, BPM, TIFF)
	- WYSIWYG/VTBE content
		- *[The results for WYSIWYG content only appear in the](https://help.blackboard.com/Ally/Ally_for_LMS/Administrator/Ally_Institution_Report) Institutional Report and [Course accessibility report.](https://help.blackboard.com/Ally/Ally_for_LMS/Instructor/Course_Accessibility_Report)*
	- YouTubeTM videos embedded in WYSIWYG/VTBE content

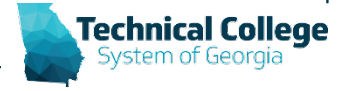

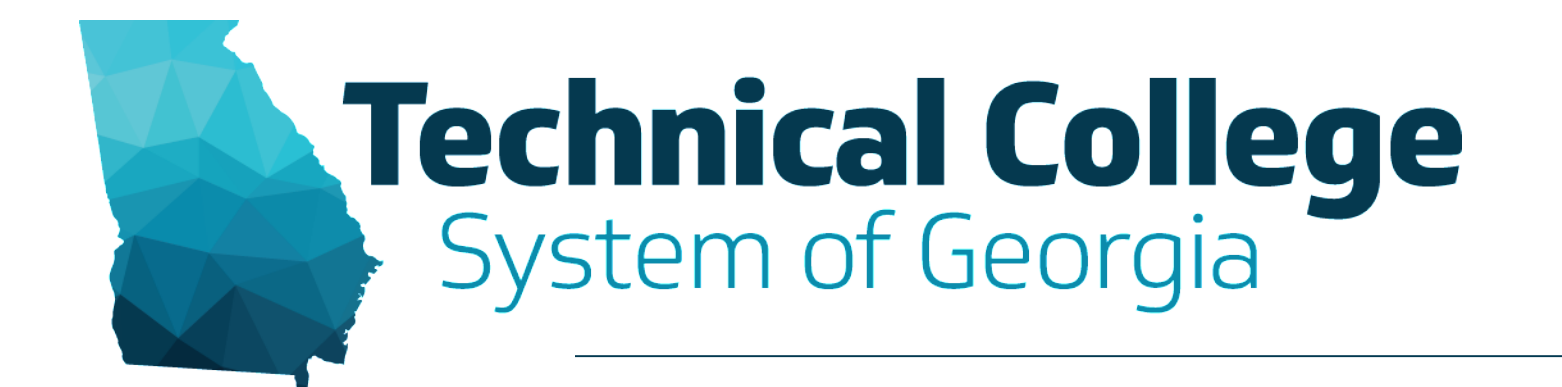

#### **9:30 AM Adding Alternate Text (Image Descriptions)** Erica Roberson, GVTC

# **Alternative Text**

- Excel, Outlook, PowerPoint, Word
- Alt text should be:
	- Accurate
	- Descriptive
	- Non-Redundant
- Items that should have alt text:
	- **Images**
	- SmartArt Graphics
	- Shapes
	- Charts/Pivot Charts
	- Tables

#### **Alt Text**

How would you describe this object and its context to someone who is blind?

(1-2 sentences recommended)

#### Image of OpenTech Training Banner

Mark as decorative

Generate a description for me

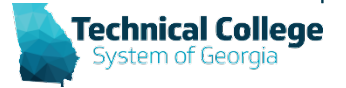

 $\infty$ 

# **Adding/Updating Alternative Text**

- 1. Alternative Text in Word/PowerPoint.
- 2. Images placed in Blackboard.

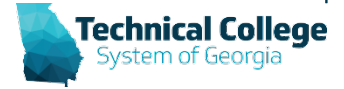

#### **Alternative Text – Tool Access PC**

- Select Image > Right Click > Format Shape/Picture > Layout and Properties Icon > Select Alt Text
- Select Image > Under Picture Styles > Select the "More Icon" > Layout and Properties > Select Alt Text
- Note: Title area is optional.

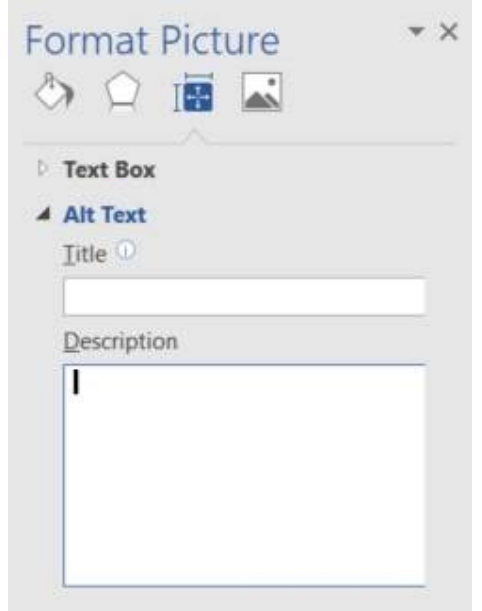

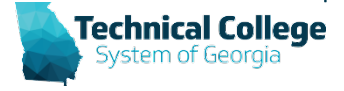

#### **Alternative Text – Tool Access MAC**

- Select Image > Right Click > Edit Alt Text
- Select Image > Choose Picture Format > Alt Text

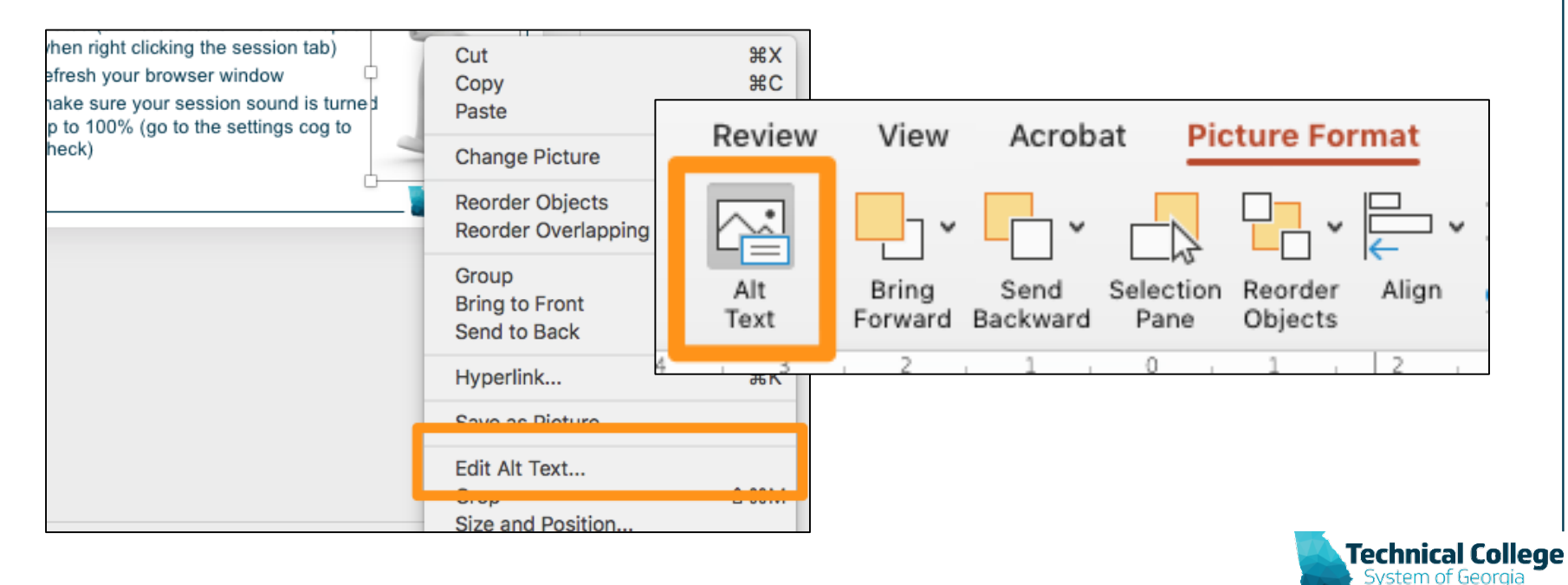

#### **Alternative Descriptions for Image Files**

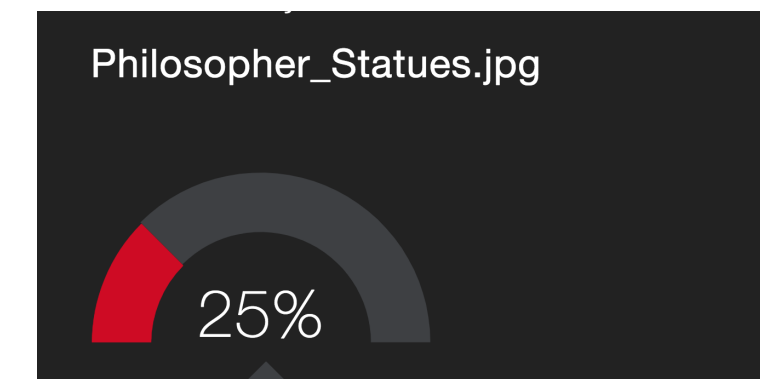

#### Add alternative description

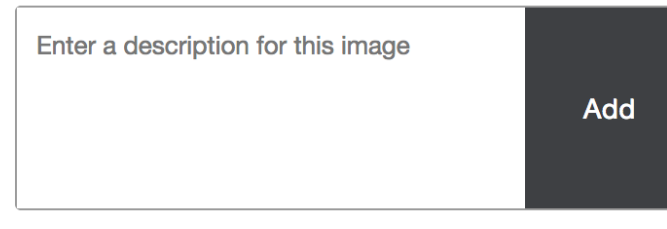

#### **Decorative images**

In some cases, the image may be noninformative or doesn't represent relevant content. You don't have to describe these images, but you do have to indicate that they are decorative by using the 'Indicate image is decorative' button.

Indicate image is decorative

#### **Example**

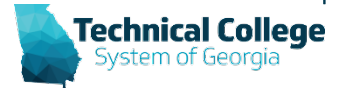

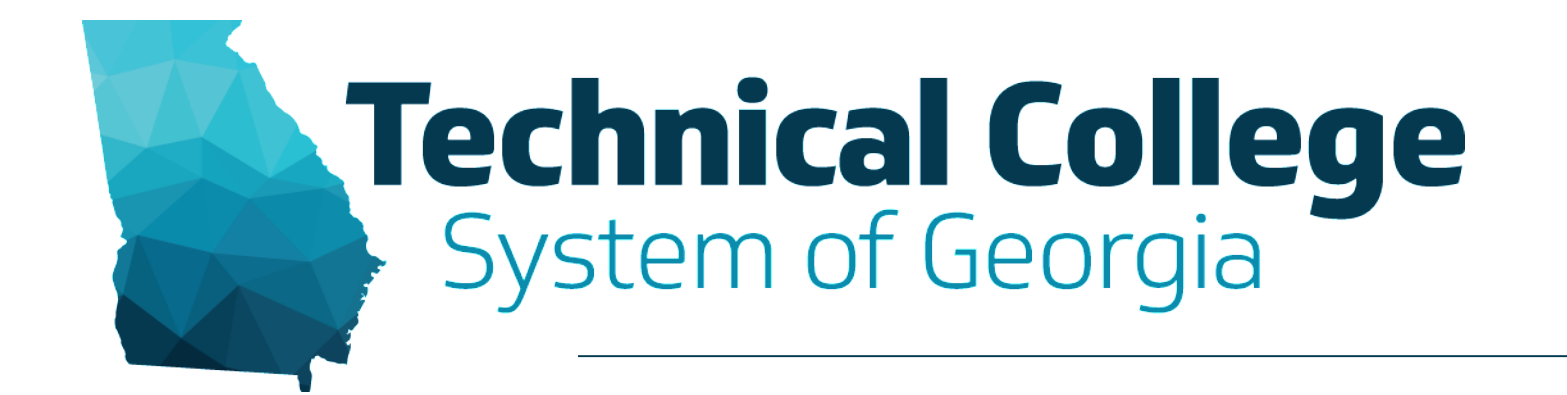

#### **10:00 AM Adding Titles to Your Documents** Nikki Stubbs, GVTC

#### **Document Titles – Word/PowerPoint**

- MAC: File > Properties > Summary > Title
- $\text{PC: File} > \text{Info} > \text{Title}$

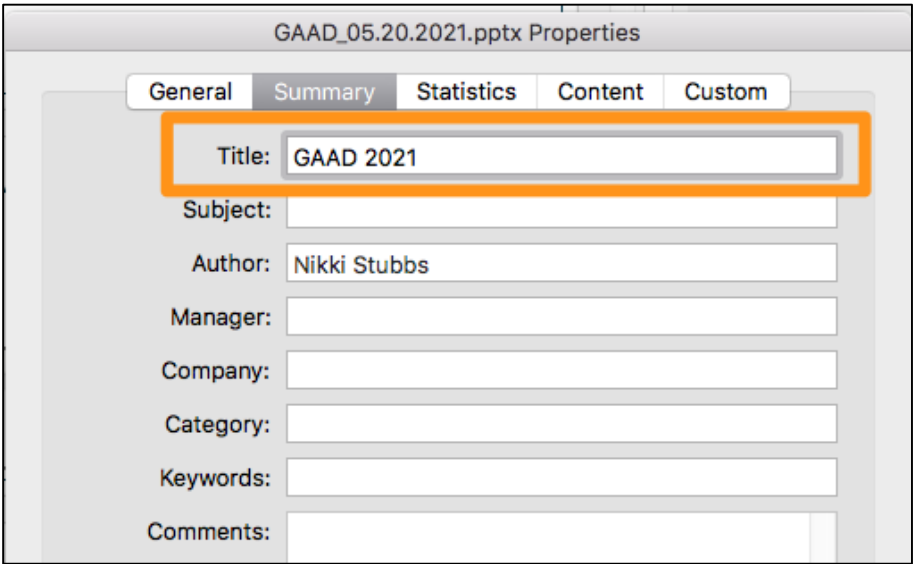

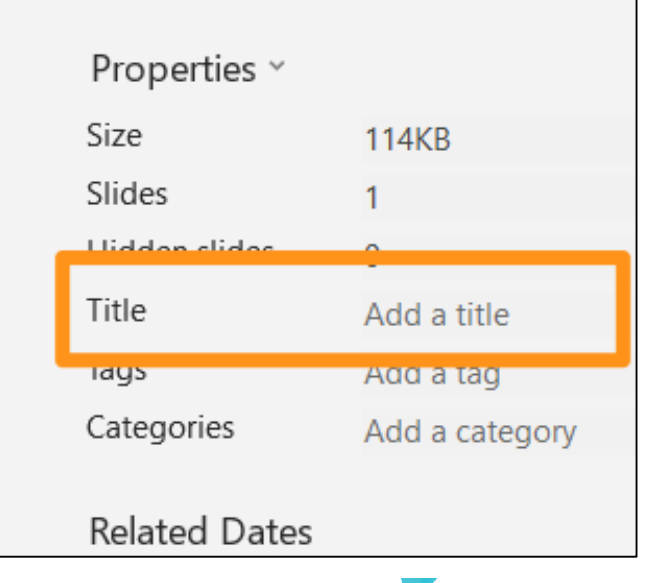

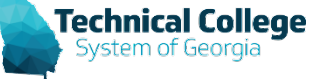

#### **Document Titles – PDF**

• File > Properties > Description > Title

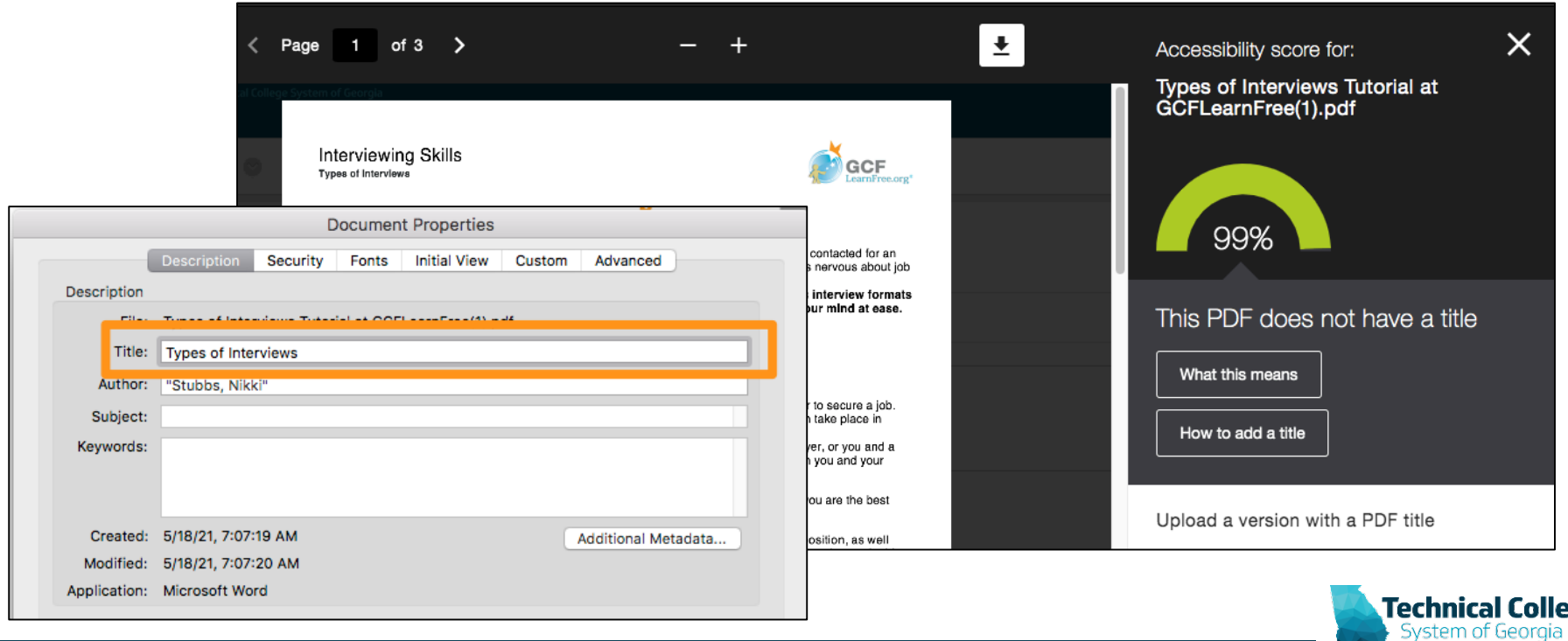

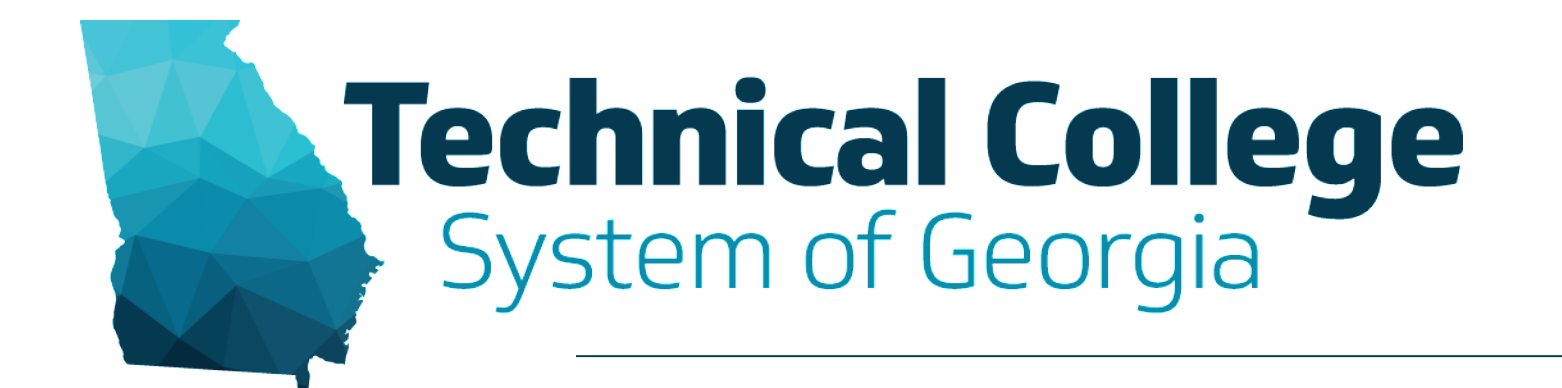

#### **10:30 AM Adding a Language Set to Your Document** Nikki Stubbs, GVTC

# **Adding a Language Set**

- Word will automatically detect language preference.
	- Review Tab > Language
	- Language > Detect Language **Automatically**
- PDF Files are the most common file missing language sets.

#### **How to Fix Your PDFs (Pro)**

• File > Properties > Advanced > Reading Options

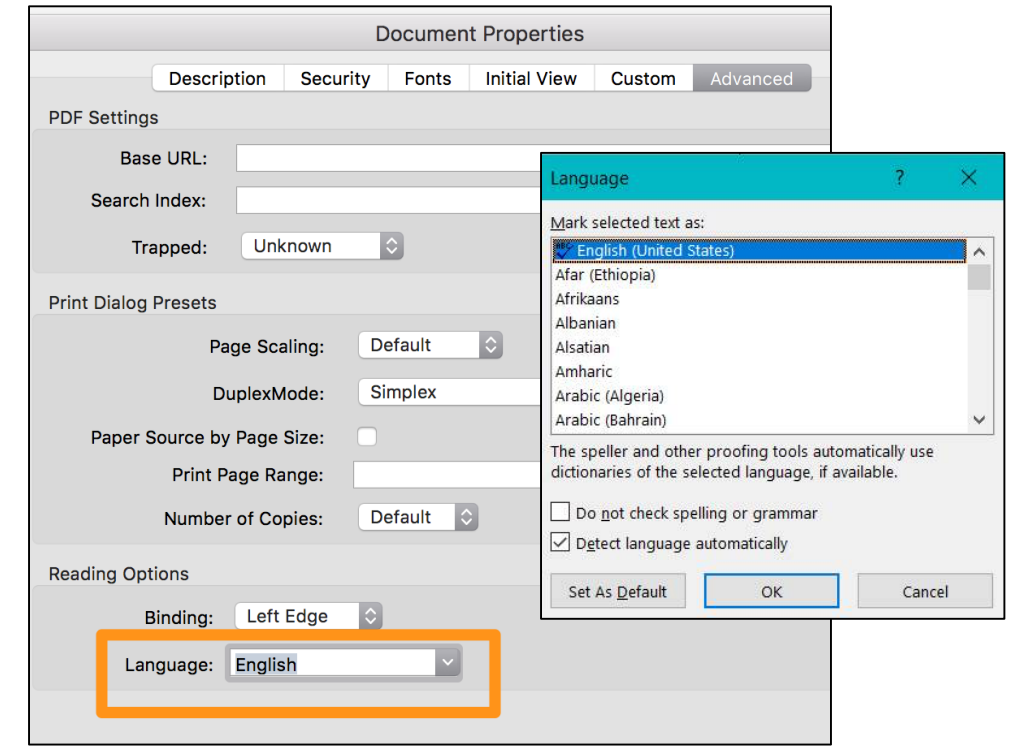

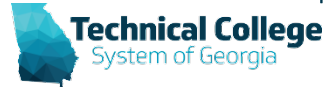

# **Questions?**

**If you would like to use your microphone to ask a question, please raise your hand and we will turn on your microphone.**

Nikki Stubbs nstubbs@tcsg.edu Erica Roberson eroberson@tcsg.edu **Once granted access press the** 

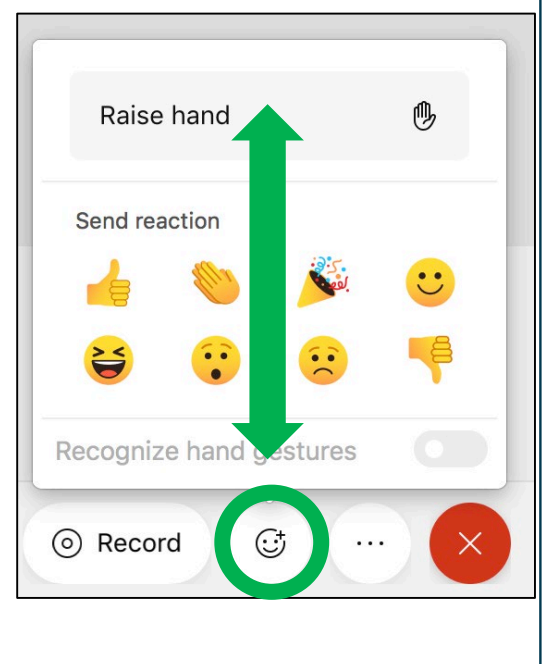

**mute button to turn on your microphone.**

 $\theta$ Mute  $\check{ }$ 

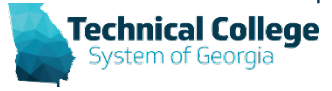

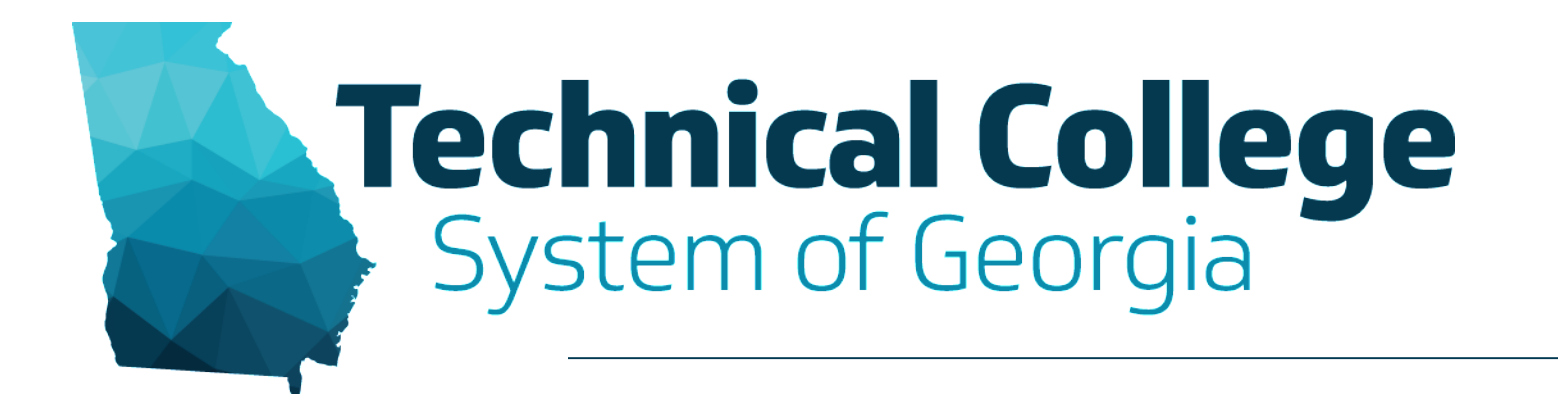

#### **Global Accessibility Awareness Day (2)**

Participants are muted on entry. Please ask questions in the Chat panel unless asked to use your microphone.

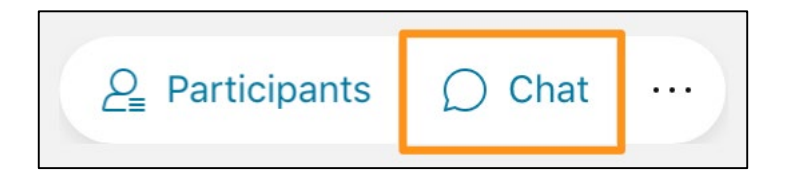

# **Sound Check in Progress**

- We are now performing a sound check.
- Please check your WebEx settings if your are experiencing issues with sound.

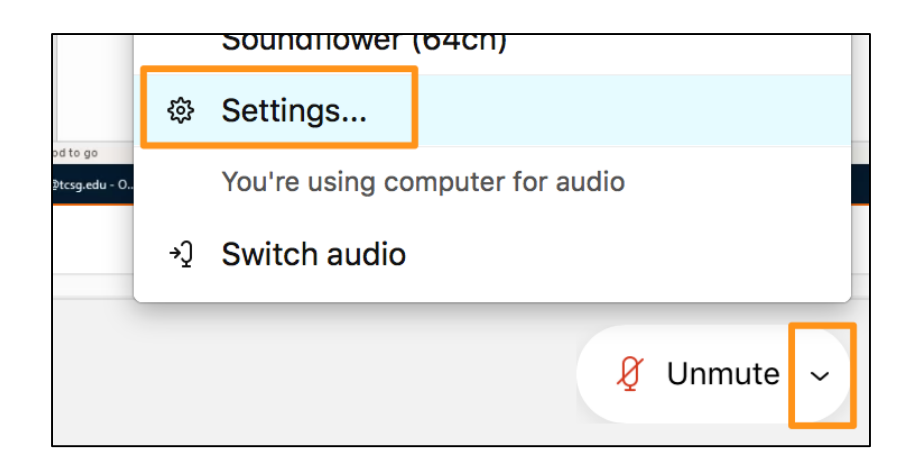

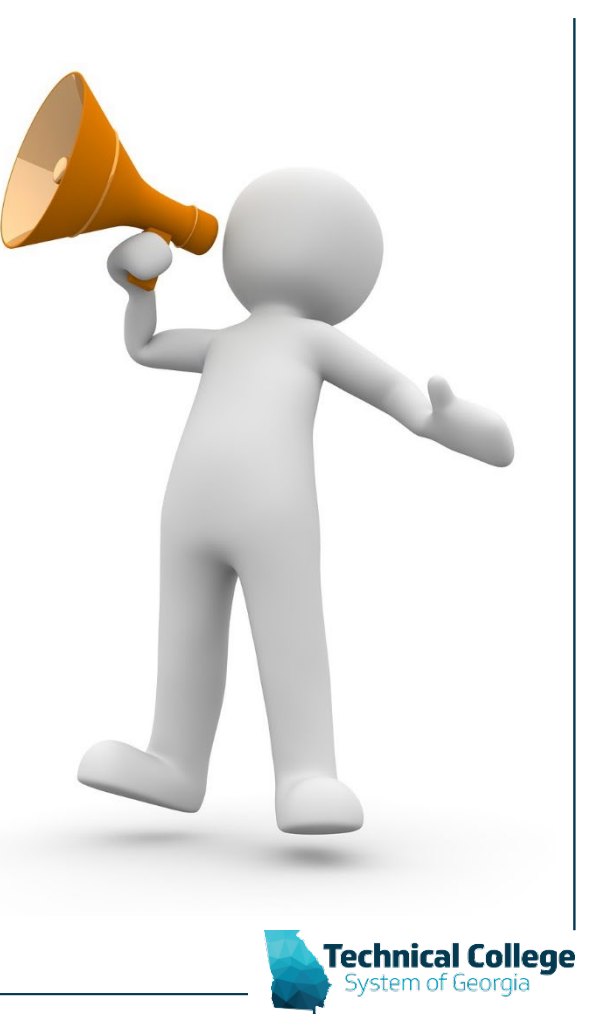

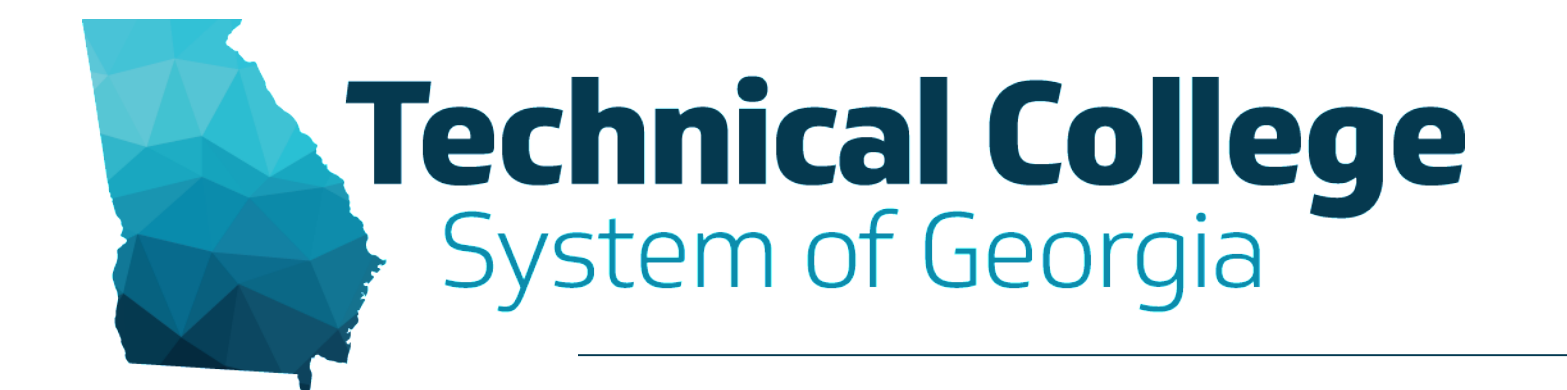

#### **1:00 PM Adding Headings in Word Documents** Erica Roberson, GVTC

# **Built in Headings and Styles**

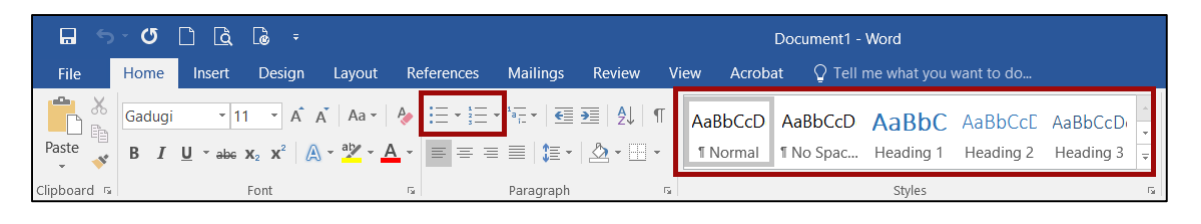

- Outlook, Word
- Organize information into small logical chunks with appropriate heading structure.
	- Office's built-in headers are already formatted for proper font and size adjustments for each level.
	- Use headings in logical order. Do not skip levels.
	- Do not create a faux heading by manipulating body text to look visually different or create faux lists by via the tab key and formatted text. These methods provide no indicators for screen readers.
		- Bullets for non-ordered lists.
		- Numbers for ordered lists.

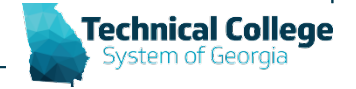

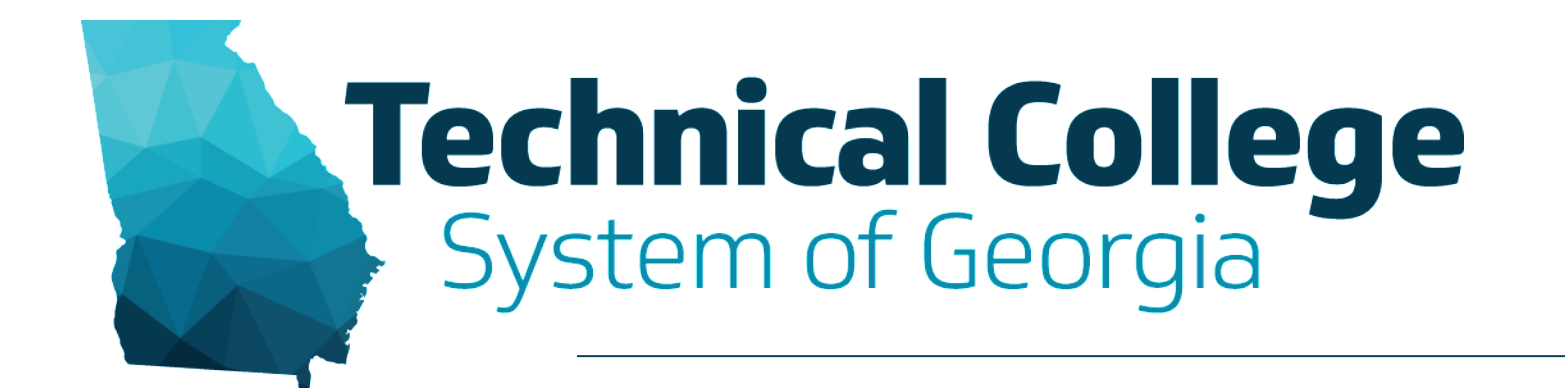

#### **1:30 PM Adding Table Headers in Word Documents** Erica Roberson, GVTC

#### **Adding Tables Headers, Word Documents**

- Organize Complex information
- Highlight First Row of Table > Select Layout Tab > Select Repeat Header Rows.

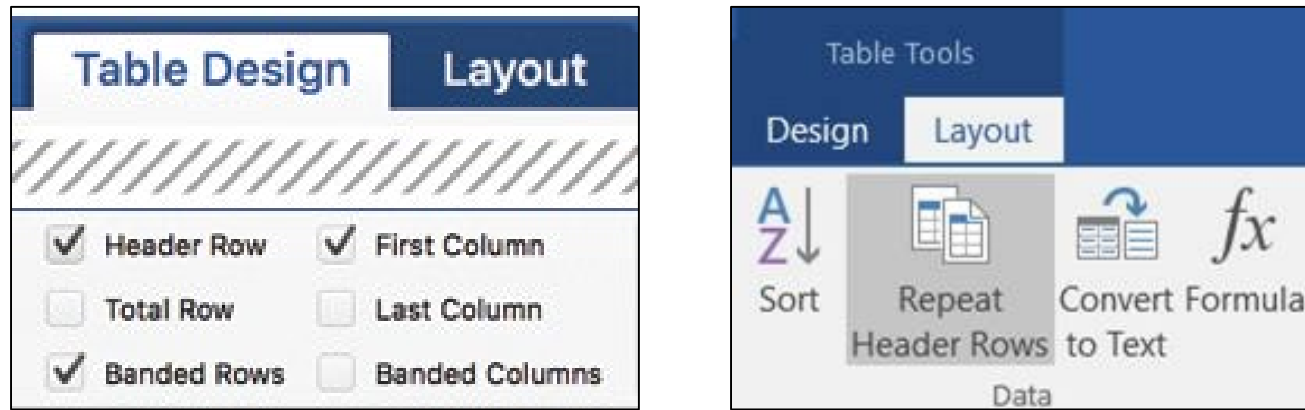

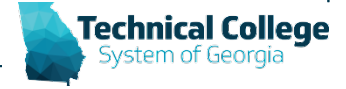

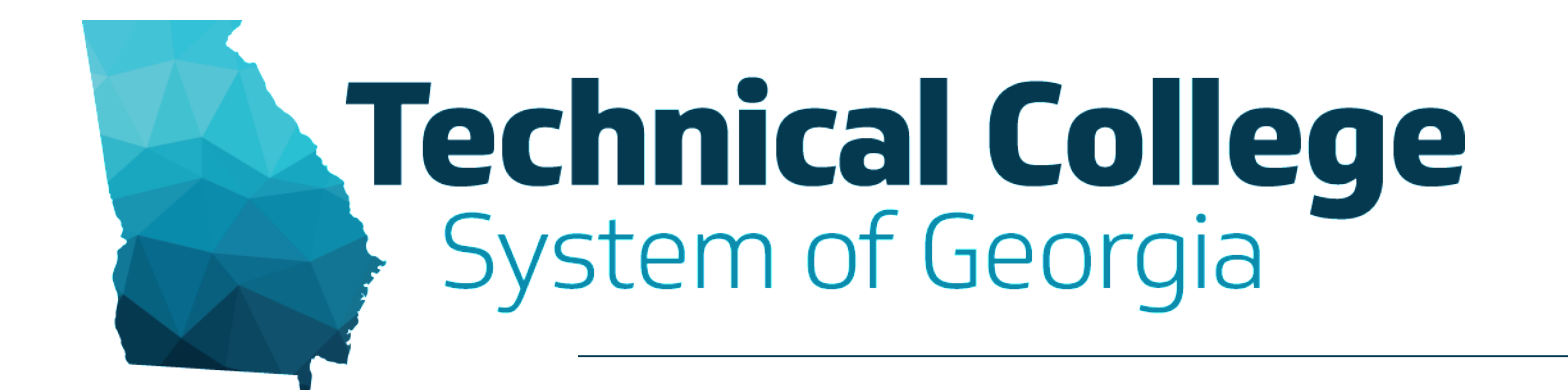

#### **2:00 PM Correcting HTML Color Contrast Issues** Nikki Stubbs, GVTC

# **Correcting HTML Color Issues**

• WYSIWYG Content - Ally reports this on the Institutional/Course Report only.

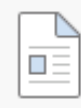

#### The Interview Process - HTML Color Contrast  $\textcolor{green}\bullet\textcolor{blue}\blacktriangle\blacktriangledown$

#### The interview process

Regardless of which type of interview you will have, all should follow tl

- 1. Greet the interviewer with a firm handshake, introduce yoursel
- 2. Offer additional copies of your resume. Have several copies wit other materials to share, you can bring them out now or hold o
- 3. Answer the questions that are asked of you, making sure to be to ask for clarification.
- 4. Ask whatever questions you may have about the job or the con
- 5. Leave on a good note. When the interview is over, shake the intervie

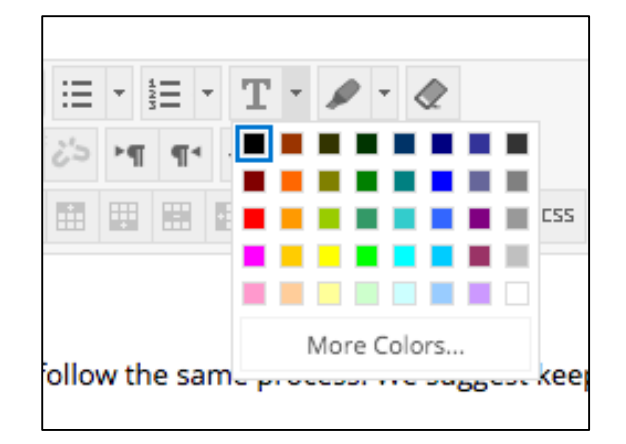

Technical College

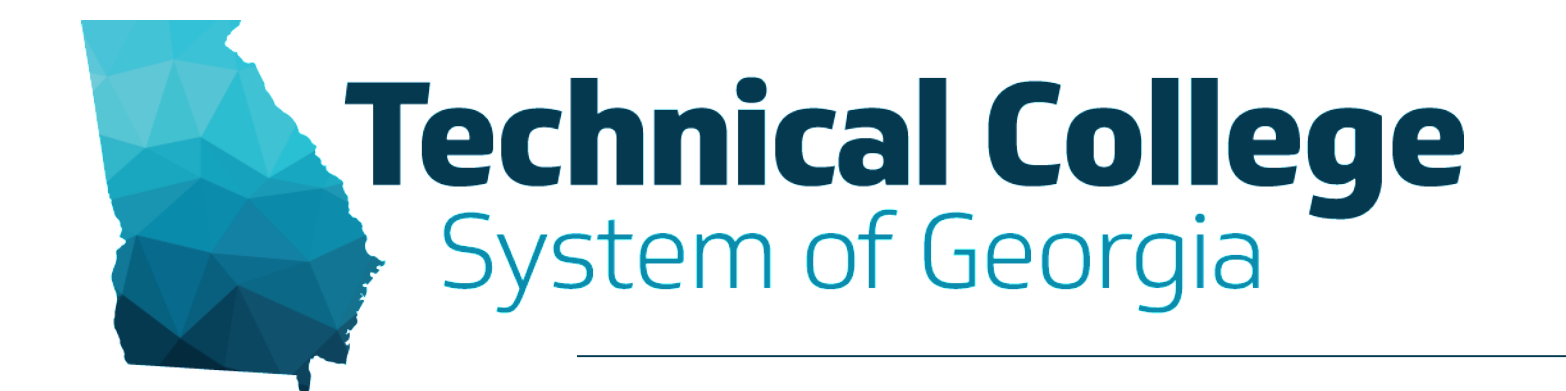

#### **2:30 PM Correcting Contrast Issues in Documents** Erica Roberson, GVTC

#### **Colour [Contrast Analyser](https://gvtc.tcsg.edu/Portals/0/Accessibility/AccessibilityToolsColorContrastAnalyser.pdf?ver=tJqGrYh5_uADQB2uUapaWw%3d%3d)**

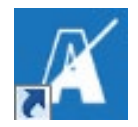

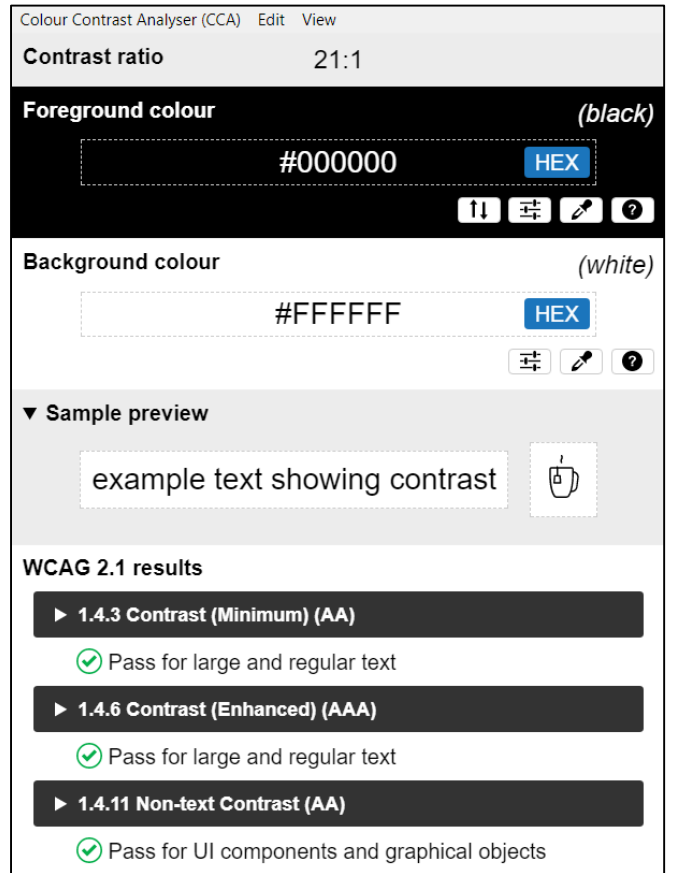

- Separate download for Windows and MacOS
- WCAG 2.1 Compliance Indicator
- Several ways to set colours: raw text entry, RGB sliders, colour picker
- Supports alpha transparency on foreground colors
- Colour Blindness Simulator

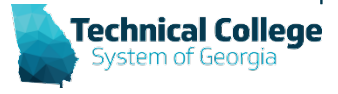

# **Questions? (2)**

**If you would like to use your microphone to ask a question, please raise your hand and we will turn on your microphone.**

Nikki Stubbs nstubbs@tcsg.edu Erica Roberson eroberson@tcsg.edu **Once granted access press the** 

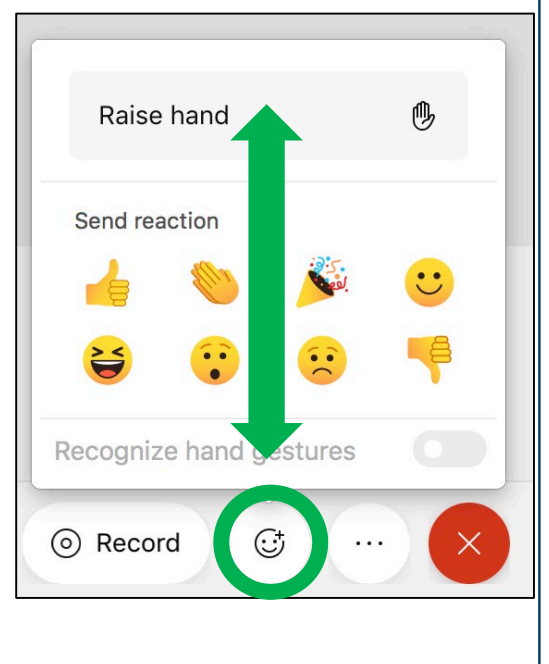

**mute button to turn on your microphone.**

 $\theta$ Mute  $\check{ }$ 

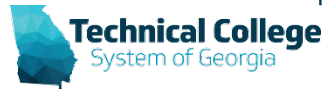